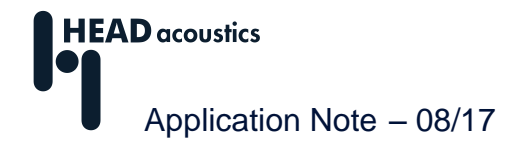

## **Automatisierungsfunktionen und deren Lizenzierung**

Die ArtemiS SUITE ist eine multifunktionale Software-Applikation, die Sie in vielen Bereichen der Schallund Schwingungsanalyse effizient und umfassend unterstützt. Als Gesamtlösung bietet Ihnen die ArtemiS SUITE Werkzeuge für die mehrkanalige Aufnahme, die einfache Dokumentation der Daten, umfangreiche Analysen, die gehörrichtige Wiedergabe und das leistungsfähige Reporting.

Darüber hinaus stehen Ihnen ab der ArtemiS SUITE 6.0 Funktionen zur Automatisierung zur Verfügung, die Sie bei der Durchführung von Aufgaben unterstützen, die immer auf dieselbe Art ausgeführt werden müssen.

Diese Funktion richtet sich speziell an Nutzer,

- deren Aufgabenstellung lineare Verarbeitungsketten erfordert und die die Kreuzprodukt-Logik des Pool-Projektes nicht benötigen.<sup>1</sup>
- die auf die COM-Schnittstelle (ATP13) oder die Ablaufsteuerung von ArtemiS Classic zugegriffen haben.
- die die Ablaufsteuerung des HEAD Recorders zusammen mit Funktionen der ArtemiS SUITE nutzen möchten, die nicht durch ein Pool-Projekt abgedeckt werden.

Die verschiedenen Automatisierungsschritte werden in einem Automatisierungs-Projekt festgelegt und können auf Knopfdruck automatisch ausgeführt werden. Diese Schritte können neben der Berechnung von Analysen z. B. auch die automatisierte Markenerstellung (Schneiden nach Zeit oder Drehzahl) beinhalten. Der Vorteil bei der Verwendung eines Automatisierungs-Projektes liegt darin, dass Sie die Verarbeitungsschritte nur einmal definieren und dann für alle weiteren Messungen wiederverwenden können. Im Gegensatz zum Pool-Projekt, das für eine interaktive Arbeitsweise optimiert wurde, sparen Sie so bei sich wiederholenden Aufgaben viel Zeit, weil Sie die nötigen Bearbeitungsschritte (wie das Schneiden von Marken) nicht immer wieder manuell ausführen müssen.

Die vorliegende Application Note<sup>2</sup> erläutert anhand eines Anwendungsbeispiels einige grundlegende Funktionen und deren Lizenzierung:

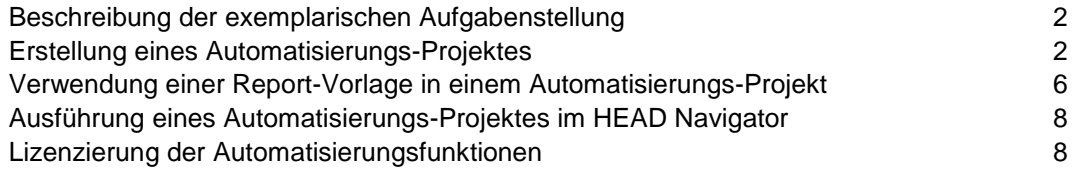

Die Automatisierungsfunktionen der ArtemiS SUITE sind vielfältig einsetzbar und verfügt über einen breiten Funktionsumfang. Die im Folgenden beschriebene Aufgabenstellung ist eine von vielen Möglichkeiten, die Automatisierung in der ArtemiS SUITE einzusetzen. Darüber hinaus stehen weitere Anwendungsmöglichkeiten zur Verfügung. Ihr HEAD-acoustics-Ansprechpartner berät Sie gerne, um den Bedarf in Ihrem Unternehmen/Ihrer Abteilung zu evaluieren.

 $\overline{a}$ <sup>1</sup> Die Kreuzprodukt-Logik des Pool-Projektes bewirkt, dass jedes Eingangssignal mit jedem Filter und jeder Analyse untersucht wird. Mithilfe linearer Verarbeitungsketten können Sie hingegen speziell konfigurierte Analyse nur auf bestimmte Eingangssignale anwenden, während Sie für andere Eingangsdaten wiederum andere Analysen verwenden.

<sup>&</sup>lt;sup>2</sup> Die Beschreibungen in dieser Application Note beziehen sich auf die ArtemiS surre 9.0. Die allgemeine Vorgehensweise ist auch für andere Versionen gültig. Allerdings können sich Änderungen im Funktionsumfang und in der Benutzeroberfläche ergeben.

#### <span id="page-1-0"></span>**Beschreibung der exemplarischen Aufgabenstellung**

Das vorliegende Beispiel basiert auf einem fiktiven Projekt, bei dem die Geräuschqualität verschiedener Fahrzeuge bestimmt werden soll. Dazu werden unter anderem die Signale eines Kunstkopfes und eines Beschleunigungsaufnehmers in der Fahrzeugkabine für verschiedene Fahrsituationen aufgezeichnet. Der Datensatz für ein Fahrzeug besteht aus zwei Messungen mit drei Betriebszuständen (Hochlauf und Schub in einer Messung, Leerlauf in einer zweiten Messung). Die Messungen für ein Fahrzeug werden zusammen in einem Ordner (z. B. *Car 01 Initial State)* abgelegt, und die Benennung der Messdaten ist immer gleich: *Run up-down.hdf* und *Idle.hdf* (siehe Abbildung 1).

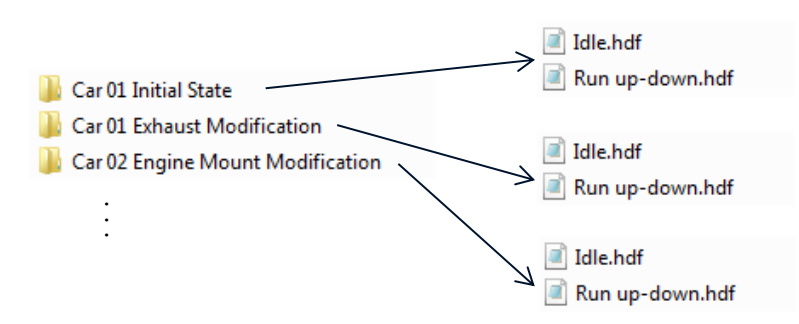

**Abbildung 1:** Ablagestruktur der Beispieldaten

Die Luftschallkanäle der Messung *Run up-down.hdf* sollen mit einer drehzahlabhängigen FFT-Analyse untersucht werden und die Beschleunigungskanäle der Leerlaufmessung mit einer gemittelten FFT-Analyse. Die Luftschallkanäle des Kunstkopfes liefern vergleichbare Ergebnisse, daher können die Analyseergebnisse dieser Kanäle gemittelt werden. Vor der Analyse werden diese Kanäle mit einer A-Bewertung gewichtet. Der Beschleunigungskanal soll vor der Analyse integriert werden.

Im Laufe des Projektes werden nach und nach immer mehr Fahrzeuge beurteilt. Um eine Auswertung der Geräuschqualität durchführen zu können, muss die Darstellung der Analyseergebnisse der verschiedenen Fahrzeuge untereinander vergleichbar sein (z. B. durch eine einheitliche Achsendarstellung im Diagramm).

#### <span id="page-1-1"></span>**Erstellung eines Automatisierungs-Projektes**

Über *Start* -> *Neu* -> *Automatisierungs-Projekt* (engl. *Start* -> *New* -> *Automation Project*) öffnen Sie ein leeres Projekt, in dem Sie die oben beschriebenen Verarbeitungsschritte definieren. In Abbildung 2 ist ein leeres Automatisierungs-Projekt<sup>3</sup> dargestellt.

| 1 $\blacksquare$ . Automation Project 1 $\times$<br>$\overline{\mathbf{v}}$ |                                          |                             |
|-----------------------------------------------------------------------------|------------------------------------------|-----------------------------|
| - Sources                                                                   | E <sup>R</sup><br>- Sequences            | Destination                 |
|                                                                             | $\overline{\mathcal{J}} \equiv$ Sequence | $\bigcirc \mathbf{B}$ Files |

**Abbildung 2:** Leeres Automatisierungs-Projekt

 $\overline{a}$ 

Ein Automatisierungs-Projekt besitzt drei Pools:

In den ersten Pool laden Sie die Dateien oder Ordner, die Sie zusammen verarbeiten möchten.

<sup>3</sup> Sie können auch ein bestehendes Pool-Projekt als Basis zur Erstellung eines Automatisierungs-Projektes verwenden, um die bereits konfigurierten Analysen für ein Automatisierungs-Projekt zu übernehmen.

- Im zweiten Pool legen Sie die Verarbeitungsketten fest, d. h. was mit den Eingangsdaten geschehen soll. Z. B. können Sie hier bestimmte Marken aus einer Datei herausschneiden und verschiedene Analysen berechnen.
- Im Ziel-Pool bestimmen Sie die Ablage der erzeugten Daten (als neue Datei oder Anzeige in einem Data Viewer oder in einem Report).

Zuerst fügen Sie eine Datei/Dateien oder einen Ordner mit Dateien in den ersten Pool ein. Diese Dateien müssen mit denen vergleichbar sein, für die die Automatisierung später verwendet werden soll. Im vorliegenden Beispiel ist dies ein Ordner mit zwei Messungen: Ordner *Car 01 Initial State* mit den Zeitsignalen *Run up-down.hdf* und *Idle.hdf* (siehe Abbildung 3).

Dann erfolgt die Festlegung der Arbeitsschritte in Form von Verarbeitungsketten im zweiten Pool. Sie können in einem Automatisierungs-Projekt verschiedene Verarbeitungsketten definieren, z. B. für unterschiedliche Betriebszustände, wie Hochlauf, Schub und Leerlauf. Eine Verarbeitungskette enthält wiederum verschiedene Elemente (z. B. Datei-Selektion, Marken-Schneiden, Filtern, Analysieren und Import/Export). Wenn Sie in der ArtemiS SUITE schon mit einem Pool-Projekt gearbeitet haben, werden Sie viele der Elemente bereits kennen. Allerdings werden diese nicht wie im Pool-Projekt von links nach rechts im Filter-, Analyse- und Statistik-Pool gegliedert. Im Automatisierungs-Projekt werden die verschiedenen Elemente untereinander in einer Verarbeitungskette im mittleren Pool angeordnet (siehe Abbildung 3).

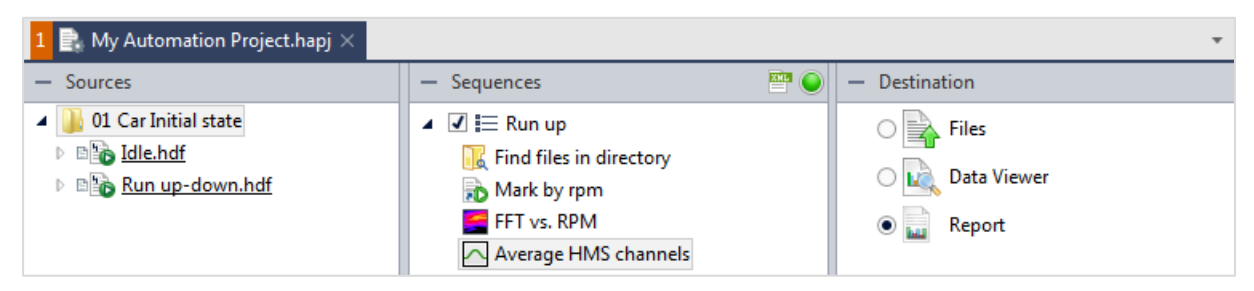

**Abbildung 3:** Automatisierungs-Projekt mit einer Verarbeitungskette mit vier Elementen

Das Erstellen einer Verarbeitungskette erfolgt über das Kontextmenü im mittleren Pool: Über den Befehl *Neue Verarbeitungskette* (engl. *Insert Sequence*) fügen Sie eine neue Verarbeitungskette und über den Befehl *Neues Element* (engl. *Insert Process*) ein neues Element innerhalb einer Verarbeitungskette ein.

Die erste Verarbeitungskette im vorliegenden Beispiel soll die Hochlaufmessungen finden, die beiden ersten Kanäle, die die Kunstkopfsignale enthalten, auswählen sowie eine Marke zwischen 1500 und 4500 U/min herausschneiden. Danach erfolgt eine drehzahlabhängige Analyse mit einer A-Bewertung und die Mittelung der beiden Luftschallkanäle.

Zur besseren Übersicht ändern Sie als Erstes den Namen der Verarbeitungskette in *Run up*. Danach fügen Sie das Element *Verzeichnis durchsuchen* (engl. *Find files in directory*) in die Verarbeitungskette ein. Klicken Sie dazu auf den Befehl *Neues Element* (engl. *Insert Process*) im Kontextmenü der Verarbeitungskette. Das genannte Element finden Sie inm Auswahlfenster auf dem Kartenreiter *Suchen und Auswählen* (engl. *Find and Select*)*.* Nachdem Sie das Element eingefügt haben, können Sie in dessen Eigenschaften-Fenster im Feld *Suchmuster* (engl. *Search pattern*) *\*Run up\*.hdf* eingeben, um Dateien zu finden, deren Namen *Run up* enthalten (siehe Abbildung 4).

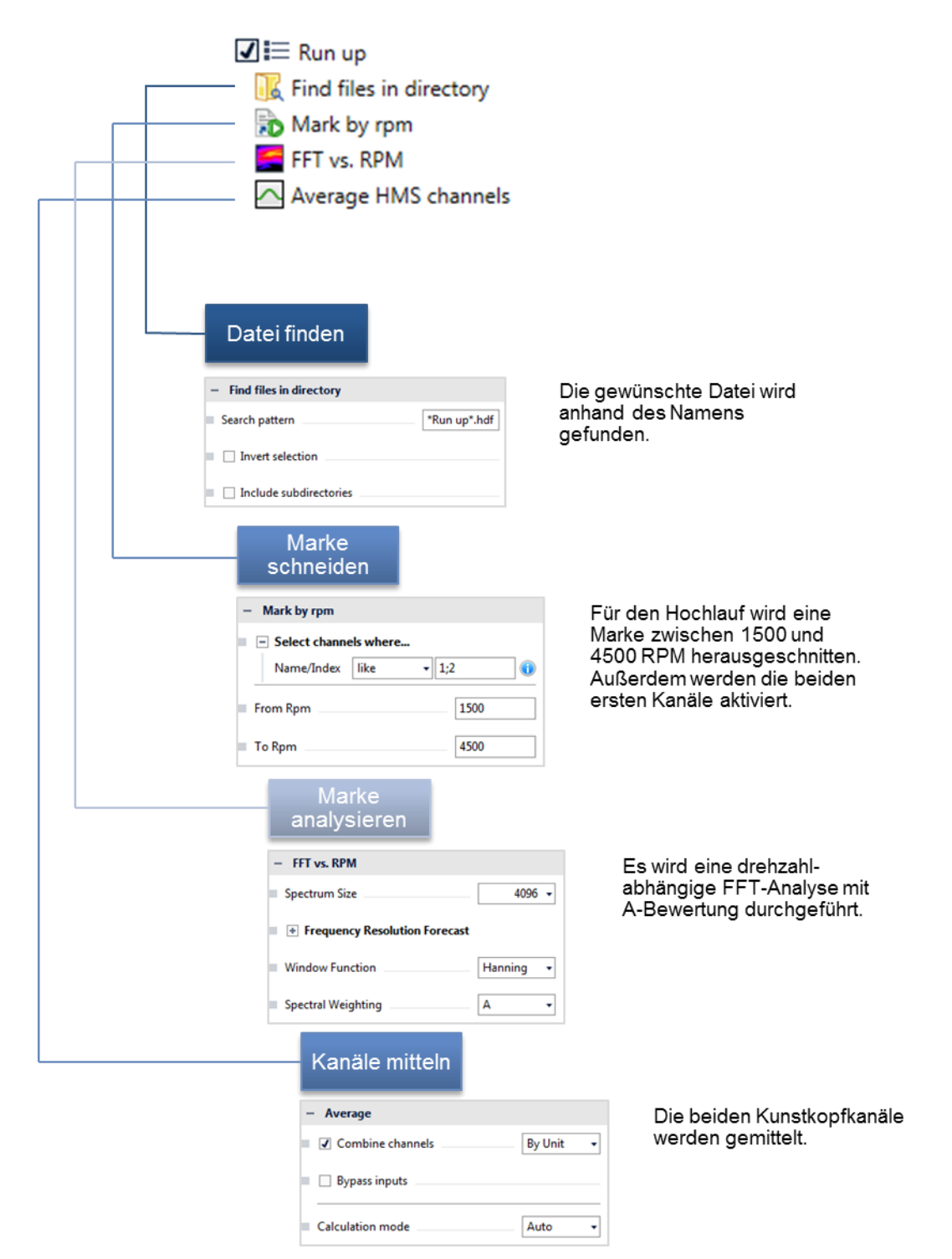

**Abbildung 4:** Beispiel einer Verarbeitungskette

Als Nächstes fügen Sie das Element *Drehzahlbezogene Marke* ein (*Neues Element* -> *Marken-Erstellung* -> *Drehzahlbezogene Marke*, engl. *Insert Process* -> *Mark Creation* -> *Mark by rpm*). Im Eigenschaften-Fenster dieses Elements legen Sie in den Feldern *Von Drehzahl* und *Bis Drehzahl* (engl. *From Rpm*, *To Rpm*) eine Drehzahlrampe fest, nach der die Datei geschnitten werden soll (z. B. 1500-4500 RPM). Außerdem können Sie im Feld *Name oder Index* (engl. *Name/Index)* die gewünschten Kanäle für die weitere Bearbeitung auswählen. Bei der Eingabe können Sie entweder den Kanalnamen oder die Kanalnummer verwenden. Bei der Angabe von mehreren Kanälen können Sie diese durch ein Semikolon trennen oder einen Bereich (z. B. *1;2* oder *2-5*) eingeben.

Das dritte Element, das im vorliegenden Beispiel benötigt wird, ist das Analyse-Element *FFT über Drehzahl* (engl. *FFT vs. RPM*) das eine FFT-Analyse gemäß der im Eigenschaften-Fenster festgelegten Parameter (z. B. mit der gewünschten A-Bewertung) berechnet.

Außerdem wird noch ein Statistik-Element für die Mittelung der Analyse-Ergebnisse verwendet: *Neues Element* -> *Statistikfunktionen* -> *Mittelung* (engl. *Insert Process* -> *Statistics* -> *Average*). Nach dem Einfügen dieses Elements an die vierte Stelle der Verarbeitungskette aktivieren Sie im Eigenschaften-Fenster die Funktion *Kanäle zusammenfassen* (engl. *Combine channels*), um die beiden zuvor aktivierten Kanäle zu mitteln.

Sie können eine Verarbeitungskette per Copy-and-paste kopieren. Für das vorliegende Beispiel ist dies zur Erstellung der zweiten Verarbeitungskette für die Analyse der Schub-Messung sinnvoll. Es sind nur wenige Anpassungen nötig: Nachdem Sie die bereits erstellte Verarbeitungskette kopiert haben, ändern Sie wieder als Erstes den Namen der Verarbeitungskette, z. B. in *Coast down*, um die Verarbeitungsketten besser unterscheiden zu können. Danach ändern Sie im Eigenschaften-Fenster des ersten Elements das *Suchmuster* in *\*down\*.hdf* und in dem des zweiten Elements die Markengrenzen in 4500-1500 RPM. Die Kanalauswahl muss nicht editiert werden. Im Eigenschaften-Fenster der Analyse muss eventuell die *Flanken-Erkennung* (engl. *Slope Detection*) von *Ansteigende Flanke* auf *Fallende Flanke* (engl. *Rising Slope*, *Falling Slope*) geändert werden. Das Statistik-Element kann unverändert übernommen werden.

Für die dritte Verarbeitungskette (*Idle*) benötigen Sie die folgenden Elemente: *Verzeichnis durchsuchen*, *Zeitbezogene Marke*, *Integrieren* und *FFT (gemittelt)* (engl. *Find files in directory*, *Mark by time*, *Integrate*, *FFT (average)*). Im Eigenschaften-Fenster des Elements *Verzeichnis durchsuchen* geben Sie als *Suchmuster \*idle\*.hdf* an.

Mit dem nächsten Element werden die Markengrenzen auf 3-8 s festgelegt sowie der dritte Kanal aktiviert. Im Eigenschaften-Fenster des dritten Elements (*Integrieren*) können die Standard-Einstellungen übernommen werden, ebenso für das Analyse-Element.

In Abbildung 5 sind alle drei Verarbeitungsketten mit den entsprechenden Elementen noch einmal dargestellt.

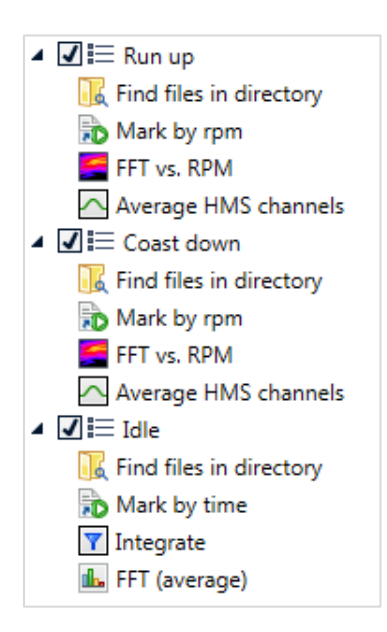

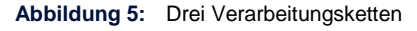

Um zu überprüfen, ob die Ergebnisse den Anforderungen entsprechen, empfiehlt es sich, jede Verarbeitungskette getrennt zu testen. Dies geschieht am einfachsten, indem die Ergebnisse in einem Data Viewer dargestellt werden. Fügen Sie dazu in den ersten Pool repräsentative Beispieldaten bzw. einen Ordner mit entsprechenden Dateien ein. Dann fügen Sie ein im Ziel-Pool ein Data-Viewer-Element ein und aktivieren dieses. Nach einem Klick auf die E-Schaltfläche können Sie die berechneten

Ergebnisse überprüfen und gegebenenfalls Änderungen an den Verarbeitungsketten vornehmen. Sie können z. B. falls nötig die Reihenfolge innerhalb einer Verarbeitungskette sehr einfach per Drag-anddrop verändern.

Die Erzeugung und Konfiguration der Verarbeitungsketten ist nun abgeschlossen und das Automatisierungs-Projekt kann abgespeichert werden. Die Ergebnisse können in einem Data Viewer dargestellt und ausgewertet werden. Im vorliegenden Beispiel soll jedoch zusätzlich sichergestellt sein, dass die Diagramme immer auf die gleiche Weise dargestellt werden, um die Vergleichbarkeit der Ergebnisse zu gewährleisten. Außerdem sollen für ein besseres Verständnis und eine valide Interpretation der Ergebnisse einige Angaben über das Fahrzeug verfügbar sein. Die Analyseergebnisse und die Fahrzeugangaben sollen zusätzlich für spätere Vergleiche archiviert, also unter einem vordefinierten Pfad abgespeichert werden. Dies ist am einfachsten mit der Darstellung der Analyseergebnisse sowie der Anwender-Dokumentation in einem Report zu erreichen.

### <span id="page-5-0"></span>**Verwendung einer Report-Vorlage in einem Automatisierungs-Projekt**

Mithilfe einer Report-Vorlage, in die die Analyseergebnisse von neuen Dateien eingefügt werden, erhalten Sie auf Knopfdruck Dokumente mit vergleichbaren Textelementen und Diagrammen (z. B. mit denselben Achseneinstellungen). Im Folgenden werden die Erstellung und die Verwendung einer neuen Report-Vorlage nur kurz erläutert. Eine detaillierte Beschreibung dieser Funktion sowie der Verwendung der Anwender-Dokumentation finden Sie im Hilfesystem der ArtemiS SUITE und in den Application Notes zu diesem Thema.<sup>4</sup>

Nachdem Sie durch eine Überprüfung der Ergebnisse im Data Viewer sichergestellt haben, dass die Verarbeitungsketten korrekt arbeiten, können Sie ein Report-Element in den Ziel-Pool Ihres Automatisierungs-Projektes einfügen. Im Eigenschaften-Fenster dieses Elements können Sie die Option *Neuen Report anlegen* (engl. *Create new*) aktivieren, wenn Sie eine neue Report-Vorlage erzeugen möchten oder eine bestehende Report-Vorlage auswählen, falls Sie bereits über eine solche Datei (\*.hrpx) verfügen. In der Standard-Einstellung erzeugt ein neues Report-Element bei einem Klick auf die E-Schaltfläche einen neuen Report mit leeren Diagrammen, in die die Berechnungsergebnisse eingebunden werden können. In Abbildung 6 ist ein solcher leerer Report dargestellt.

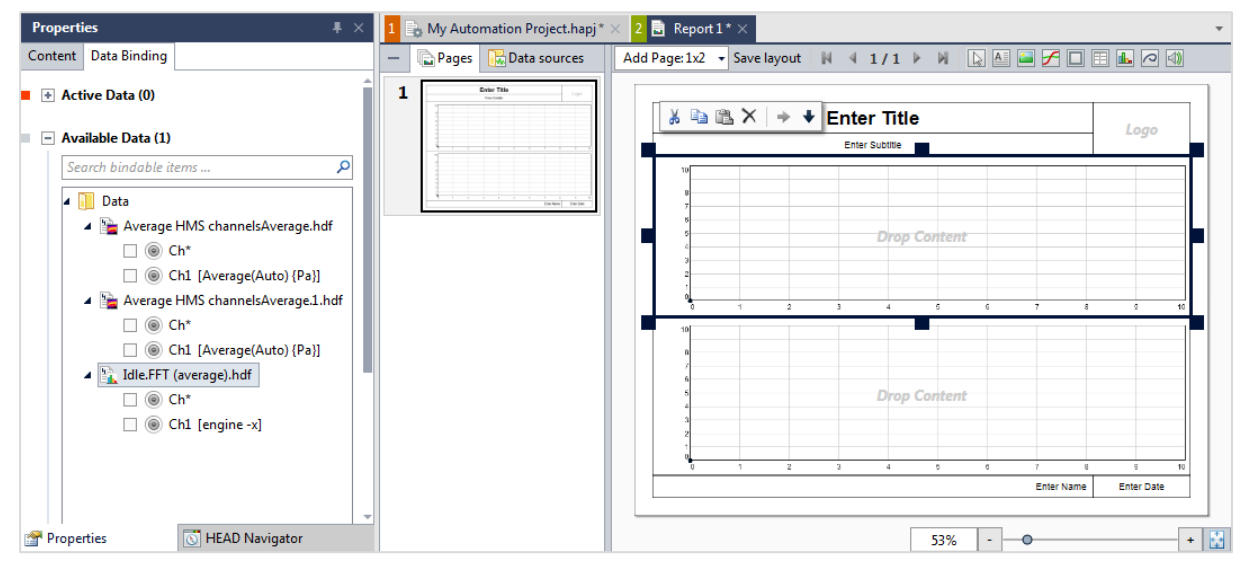

**Abbildung 6:** Neuberechneter Standard-Report mit leeren Diagrammen

 $\overline{a}$ <sup>4</sup> Die Application Notes können Sie über die folgende Internet-Adresse herunterladen: [http://www.head-acoustics.de/de/nvh\\_application\\_notes\\_reporting.htm](http://www.head-acoustics.de/de/nvh_application_notes_reporting.htm)

Mit den in den oben angegebenen Application Notes beschriebenen Bedienmitteln kann nun der Report für das vorliegende Beispiel angepasst werden: Der Report soll eine Seite zeigen, auf der drei Diagramme für die Ergebnisse der drei Verarbeitungsketten dargestellt sind. Außerdem kann die Anwender-Dokumentation der Messungen für den Report genutzt werden. Ist für jede Messung mit der Anwender-Dokumentation eine Beschreibung des Fahrzeugs (z. B. Hersteller, Modell, Fahrzeugstatus) abgelegt, kann diese Information in die Überschrift oder an anderen Stellen des Reports integriert werden. Zusätzlich können Sie eine Zielkurve in Ihren Report integrieren, durch die die Ergebnisinterpretation weiter vereinfacht wird.

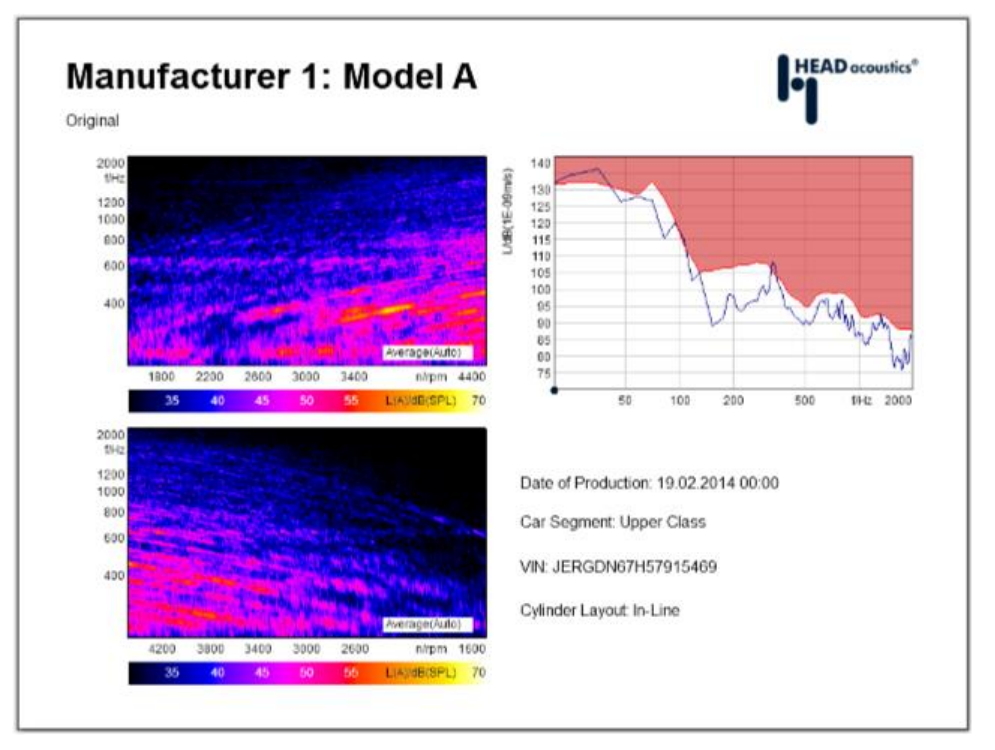

Ein Beispiel für einen fertigen Report ist in Abbildung 7 dargestellt.

**Abbildung 7:** Beispiel-Report mit Anwender-Dokumentation

Den fertig konfigurierten Report können Sie nun abspeichern und das Report-Element in Ihrem Automatisierungs-Projekt so konfigurieren, dass bei einer neuen Berechnung kein neuer, sondern der abgespeicherte Report als Vorlage verwendet wird. Dazu aktivieren Sie im Eigenschaften-Fenster des Report-Elements die Funktion *Vorhandenen Report als Vorlage verwenden* (engl. *From existing*  report) und wählen den gewünschten Report über einen Klick auf die --Schaltfläche aus.

Durch die Verwendung einer Report-Vorlage bei einer Neuberechnung des Automatisierungs-Projektes mit anderen Eingangsdaten erhalten Sie mit einem Klick einen neuen Report mit einer vergleichbaren Darstellung der neuen Messergebnisse<sup>5</sup>. Die neuen Ergebnisse müssen nicht mehr mit viel Zeitaufwand manuell in eine vergleichbare Form gebracht werden.

Das fertige Automatisierungs-Projekt können Sie nun wie folgt verwenden:

Ziehen Sie per Drag-and-drop einen Ordner mit neuen Messungen eines Fahrzeuges in den Daten-Pool Ihres Automatisierungs-Projektes<sup>6</sup>. Danach klicken Sie einmal auf die E-Schaltfläche.

 $\overline{a}$ <sup>5</sup> Es muss darauf geachtet werden, dass die Anzahl der Messergebnisse zu der Reportvorlage passt, d. h. die Anzahl der Verarbeitungsketten sowie deren Benennung darf nicht geändert werden, da ansonsten die Zuordnung zu den Diagrammen der Report-Vorlage nicht gelingen kann. Andere Darstellungen sind natürlich möglich, bedürfen allerdings einer Umstrukturierung der Report-Vorlage bzw. des Automatisierungs-Projektes.

<sup>6</sup> Im vorliegenden Beispiel wurde das Projekt für die Auswertung der Daten eines Fahrzeuges konfiguriert, die sich jeweils in einem separaten Ordner befinden. Es muss also sichergestellt sein, dass der Daten-Pool immer nur den aktuellen Ordner mit den beiden Zeitsignalen von einem Fahrzeug enthält. Andere Konfigurationen sind selbstverständlich ebenfalls realisierbar.

Sobald die Berechnung beendet ist, zeigt Ihnen die ArtemiS SUITE den fertigen Report an. Nachdem dieser überprüft wurde, kann er mit einem Klick auf die -Schaltfläche in das gewünschte Format exportiert und mit der entsprechenden Software-Applikation abgespeichert oder gedruckt werden.

Wenn Sie keine Überprüfung des fertigen Reports mehr benötigen, können Sie im Eigenschaften-Fenster des Report-Elements zusätzlich die Option *Direkt exportieren* (engl. *Export directly*) aktivieren. So wird der Report nicht mehr angezeigt, sondern direkt im gewünschten Format abgespeichert.

#### <span id="page-7-0"></span>**Ausführung eines Automatisierungs-Projektes im HEAD Navigator**

Eine weitere Möglichkeit, ein abgespeichertes Automatisierungs-Projekt direkt in der ArtemiS SUITE auszuführen, bietet der HEAD Navigator: Über das Kontextmenü einer Datei oder eines Ordners rufen Sie dazu das gewünschte Automatisierungs-Projekt auf und die in diesem Projekt enthaltenen Verarbeitungsketten werden automatisch durchgeführt. Das Automatisierungs-Projekt braucht für diese Art der Ausführung nicht geöffnet zu werden. Sie müssen allerdings darauf achten, dass Sie das Automatisierungs-Projekt zuvor mit leerem Daten-Pool abgespeichert haben, da sonst alle Verarbeitungsschritte für die neuen und die bereits im Daten-Pool enthaltenen Daten durchgeführt werden.

Um das Projekt des vorliegenden Beispiels auszuführen, öffnen Sie im HEAD Navigator das Kontextmenü mit einem Klick der rechten Maustaste auf einen geeigneten Order (hier ein Ordner, der die Benchmark-Aufnahmen mit den Namen *Run up-down.hdf* und *Idle.hdf* enthält). In diesem Menü wählen Sie den Befehl *Mit Automatisierungs-Projekt verarbeiten* (engl. *Process with Automation Project*). Dann öffnet sich ein Auswahlfenster, in dem Sie in einem Dropdown-Menü das gewünschte Automatisierungs-Projekt auswählen können. Die ArtemiS SUITE erzeugt nun einen neuen Report mit den Ergebnissen der neuen Messungen, den Sie entsprechend Ihrer Angaben entweder direkt oder nach einer Überprüfung in das gewünschte Format exportieren und speichern können.

#### <span id="page-7-1"></span>**Lizenzierung der Automatisierungsfunktionen**

Durch die modulare Struktur der ArtemiS SUITE können Sie sich Ihre Analyse-Software für Ihre individuelle Aufgabenstellung passgenau zusammenstellen. Für die Verwendung der beschriebenen Funktionen stehen die folgenden ArtemiS SUITE Module zur Verfügung:

- **ASM 00**, Basic Framework: Dieses Modul bildet die Basis der ArtemiS SUITE und wird für alle Module benötigt.
- **ASM 01**, Basic Analysis: Für die im Kapitel "Erstellung eines Automatisierungs-Projektes" beschriebene Erzeugung und interaktive Ausführung eines Automatisierungs-Projektes benötigen Sie ASM 01.
- **ASM 02**, Basic Report: Dieses Modul ist Voraussetzung für die im Kapitel "Verwendung einer Report-Vorlage in einem Automatisierungs-Projekt" beschriebene Darstellung der Ergebnisse in einem Report.
- **ASM 05**, Automation API: Wenn Sie ein abgespeichertes Automatisierungs-Projekt über den HEAD Navigator aufrufen und ohne Benutzerinteraktion ausführen möchten, benötigen Sie ASM 05. Darüber hinaus bietet Ihnen ASM 05 einen Zugang zur ArtemiS SUITE, um auf die Signalverarbeitung von HEAD acoustics mit Ihren eigenen Software-Lösungen zuzugreifen. ASM 05 beinhaltet vier Analysen: FFT (gemittelt), Terzpegelanalyse (gemittelt), FFT über Zeit und Pegel über Zeit. Das im Vergleich zu ASM 01 günstigere ASM 05 eignet sich z. B. für den Einsatz bei Qualitätstests, sogenannten "*end of line tests*". Bei dieser Anwendung soll ausschließlich ein bereits vorhandenes Automatisierungs-Projekt ausgeführt werden, um z. B. die Einhaltung bestimmter akustischer Parameter für ein Bauteil zu testen und zu protokollieren. Eine Editierung des Automatisierungs-Projekts ist im Rahmen dieser Anwendung nicht nötig.
- **ASM 06**, Automation Basic Analysis: Dieses ASM stellt eine kostengünstige Alternative zu ASM 01 dar und dient der Ergänzung zu ASM 05 für die Anwendungsfälle, in denen nur die Analysen aus ASM 01, nicht aber die interaktive Benutzeroberfläche benötigt werden.
- Wenn Ihr Automatisierungs-Projekt Analysen oder andere Funktionen enthalten soll, die über den Funktionsumfang von ASM 01 hinausgehen, benötigen Sie zusätzlich das entsprechende ASM (z. B. ASM 12, wenn eine Verarbeitungskette die Berechnung einer Schärfe-Analyse beinhalten soll).
- Indem Sie ein Automatisierungs-Projekt in die Ablaufsteuerung im HEAD Recorder (ArtemiS SUITE Data Acquisition Module) integrieren, können Sie die Auswertung Ihrer Aufnahmen weiter beschleunigen. Der HEAD Recorder ab der Version 4.0 stellt Ihnen verschiedene Blöcke für die Ablaufsteuerung (engl. Flow Control) zur Verfügung. Mit diesen Blöcken können Sie ein abgespeichertes Automatisierungs-Pprojekt aufrufen und interaktiv verwenden bzw. ohne Benutzerinteraktion für die aktuelle Messung ausführen. Eine allgemeine Darstellung der Verwendung der Ablaufsteuerung finden Sie in der Online-Hilfe des HEAD Recorders und in der Application Note zu diesem Thema.<sup>7</sup> Um eine Aufnahme mit dem HEAD Recorder durchzuführen, benötigen Sie ASM 00 und ASM 04. Für das Aufrufen und interaktive Verwenden eines Automatisierungs-Projektes während der Aufnahmen benötigen Sie außerdem ASM 01. Für das Ausführen eines Automatisierungs-Projektes ohne Benutzerinteraktion benötigen Sie hingegen ASM 05.

Auf der nächsten Seite finden Sie ein Schaubild zur Verdeutlichung der verschiedenen Module der ArtemiS SUITE und deren Funktionsumfang und Anwendungsmöglichkeiten.

Bitte wenden Sie sich an Ihren HEAD-acoustics-Ansprechpartner, um die Anwendungsmöglichkeiten der Automatisierungsfunktionen sowie die für Sie optimale Lizenzkombination zu definieren. Wir freuen uns auf Ihre Rückmeldungen und unterstützen Sie gerne!

 $\overline{a}$ <sup>7</sup> Die Application Note können Sie über die folgende Internet-Adresse herunterladen: [http://www.head-acoustics.de/de/nvh\\_application\\_notes\\_acquisition\\_data\\_processing.htm](http://www.head-acoustics.de/de/nvh_application_notes_acquisition_data_processing.htm)

# **HEAD acoustics**

**ASM 00** 

**Basic Framework** 

#### Application Note **Automatisierung und Lizenzierung**

Suchen und Auswählen

Per Dokumentation auswählen

Auswahl von Datensätzen

#### **ASAM Transport Format (ATFX)** Per Dateiname auswählen **Basis der ArtemiS SUITE** ASCII Text Format Verzeichnis durchsuchen Voraussetzung für alle MP3 (Export: MPEG Laver 3) weiteren Module **Data Viewer** Wave (WAV) Excel-Arbeitsmappe (nur Export) Anwender-Dokumentation Einzahlwerte aus Dokumentation **Marken-Erstellung ASM 01** Einzahlwert-Analysen Zeitbezogene Marke **Basic Analysis** Drehzahlbezogene Marke **Filter** Analysen Abtastratenwandlung **Erstellen eines Auto-**Analysen aus ASM 01 für das Differenzieren, Integrieren matisierungs-Projektes Automatisierungs-Projekt Frequenzbewertung, Entzerrung mit Hilfe eines Editors Lineare Abbildung, Vektorbetrag **Statistikfunktionen** aus einem Pool-Projekt (Nicht-)Rekursives Filter (FIR, IIR) Mittelwert, Median Umrechnung physikalischer Einheiten Ausführen eines Auto-Komplexwertiger Mittelwert Verzögerung matisierungs-Projektes Minimum, Maximum interaktiv mit dem jeweiligen Differenz, Summe **Verschiedenes** Automatisierungs-Projekt Quantil Analysenschnitte über die Ablaufsteuerung des  $\mu$  + n\* $\sigma$ Lineare / Spektrale Glättung **HEAD Recorders Einzahlwerte**  $u.a.$  $(mit ASM 04)$ Einzahlwerte aus 2D-Ergebnis Analysen **ASM 05 ASM 06** FFT (gemittelt) **Automation API Automation Basic Analysis** 1/n-Oktavspektrum (FFT) FFT über Zeit Ausführen eines Weitere Analysen und Pegel über Zeit bestehenden Auto-Funktionalitäten aus matisierungs-Projektes **ASM 01** (ohne das Automatisierungsdie in ASM 01 enthaltenen Projekt zu öffnen) Analysen (siehe Datenblatt ASM 01) und die Funktionaliüber den HEAD Navigator über die Ablaufsteuerung täten Marken, Statistik, Filter, Einzahlwerte, Verschiedenes des HEAD Recorders (Voraussetzung: ASM 04) Vier Analysen aus ASM 06 ist nur in Kombination **ASM 01** mit ASM 05 einsetzbar. **ASM 02** Report **ASM 12 ASM 14 ASM 13** Weitere Analysen und **Basic Report** Ergebnisdarstellung Psycho Signature Octave **Funktionalitäten** in einem Report -acoustics Analysis Analysis Analysen (ASM 12, 13, 14, 15, 16, 17; Voraussetzung: **ASM 15 ASM 16 ASM 17** ASM 01 oder ASM 06) **Advanced Psy-**System Advanced **ASM 04 HEAD Recorder** Import/Export (ASM 23) Analysis choacoustics Analysis Metrik (ASM 27) Data Integrieren eines Acquisition Automatisierungs-**ASM 23 ASM 27** Projektes in die **Advanced Im-**Calculation Ablaufsteuerung port & Export

**HEAD Navigator** 

Import/Export

**Abbildung 8:** Lizenzierung und Umfang der für die Automatisierung relevanten Funktionen